## **Cost Center Manager Form Approval**

The Cost Center Manager form is a Dynamic form created for manager review/approval based on the cost center selected in the hire request. The form must be approved in order to proceed with the hire request approval process.

Submit hire request > click on JobX > Hire Requests

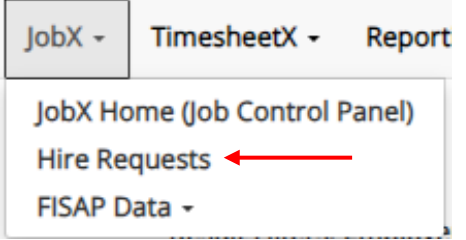

## Review the list of hire requests > To initiate the Cost Center form, click on "**Not Completed**" link next to Cost Center Manager.

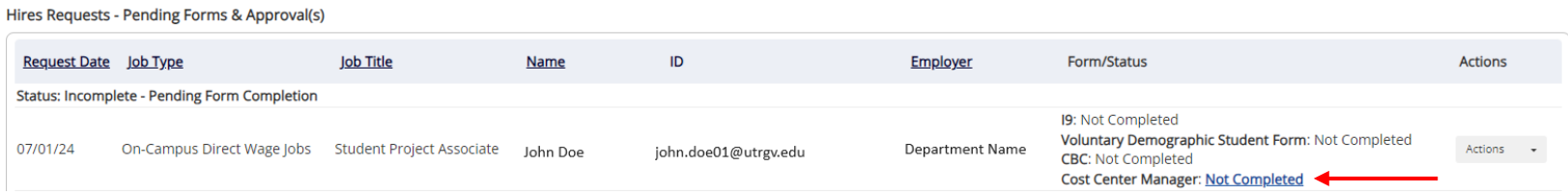

Once the form has been initiated, you will be taken to another screen. Select the Yes or No option to determine who will review/approve the form.

- **Yes:** It will be sent to the *Alternate Approver.*
- **No:** It will be sent to the *Primary Approver*.

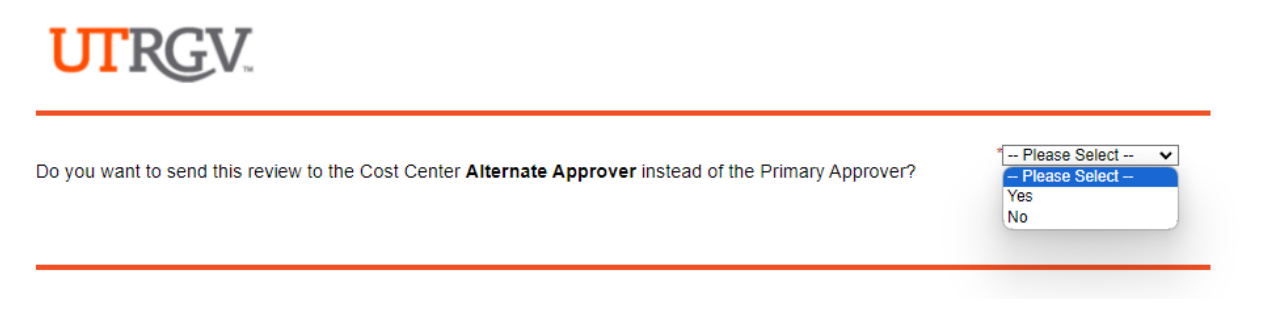

*Note: Based on the option selected, the Cost Center approver information will be populated. Please review the cost center approver information.*

Review and confirm the information > click Next.

# **UTRGV**

Do you want to send this review to the Cost Center Alternate Approver instead of the Primary Approver?

 $*$  No  $\overline{\mathbf{v}}$ 

The Cost Center Review and Approval email will be sent to the following Primary Approver.

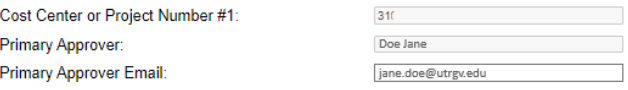

The following are the Hire Details that will be reviewed and approved by the Cost Center Manager. The hire will remain pending until the<br>form is approved by the HR Office.

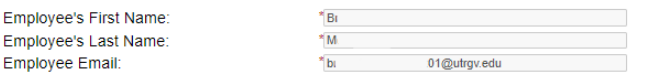

#### Cost Center & Project Funding Review

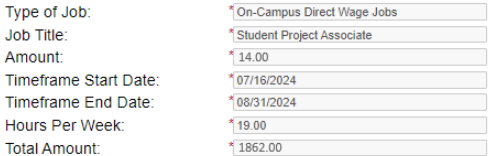

#### **Cost Center and Project Percentages**

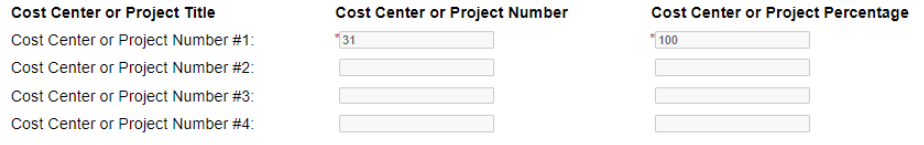

Next Next

г

## Sign your First and Last name > Click Sign Electronically.

## **Electronic Signature**

Please read the Disclosure / Consent before you sign your form electronically.

Typing your name exactly as it appears below signifies you are completing this form using an electronic signature. By signing electronically, you are certifying that you have read and understand the Disclosure/Consent and agree to electronically sign. You also agree to receive required disclosures or other communications related to this transaction electronically.

To continue with the electronic signature process, please enter your name and click the "Sign Electronically" button to save your information and submit your electronic signature.

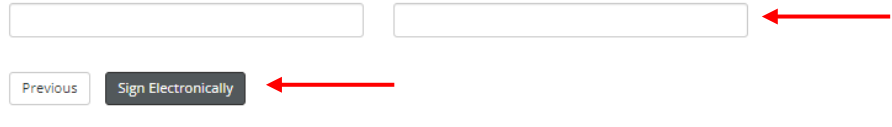

If you would like to opt out of electronic signature, please click the "Opt out and print" link below to save your information and print a local copy for your signature. Opt out and print

## After clicking Sign Electronically, an email notification will be sent to the Cost Center approver.

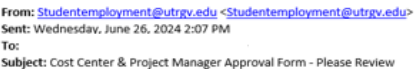

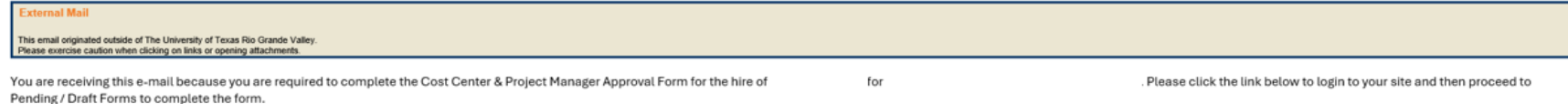

Click here to complete your section of the form.

The supervisor must click on the link on the email above. This will take you directly to the Cost Center Approval Form. Please review and approve the form.

The form must be approved in order to proceed with the hire request approval process.

For more information or assistance, please contact [studentemployment@utrgv.edu.](mailto:studentemployment@utrgv.edu)